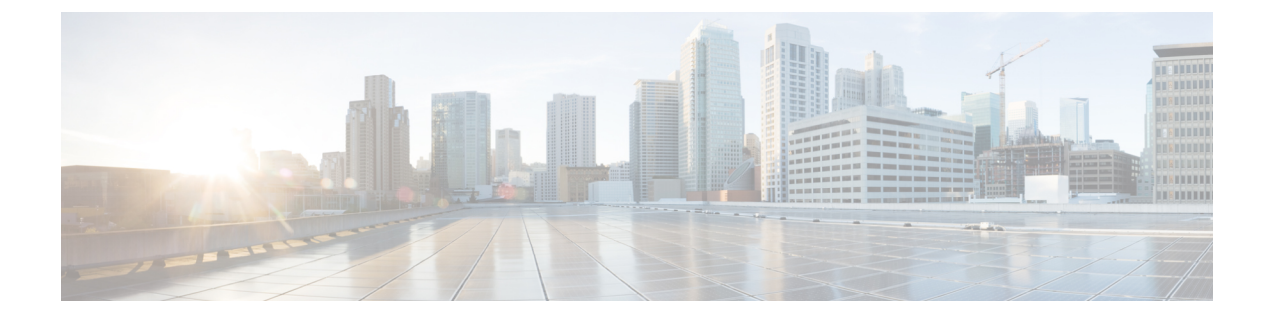

# **IPv6** 구성

- IPv6 구성 개요, 1 페이지
- IPv6 작업 흐름 구성, 2 페이지

# **IPv6** 구성 개요

IM and Presence 서비스와 Cisco Unified Communications Manager 사이의 연결에 IPv4를 사용하는 경 우에도 IM and Presence 서비스의 외부 인터페이스에는 IPv6을 사용할 수 있습니다.

IM and Presence 서비스 노드에서 다음 항목 중 하나에 대해 IPv6을 구성하면 노드는 들어오는 IPv4 패킷을 허용하지 않고 자동으로 IPv4를 사용하지 않습니다.

- 외부 데이터베이스에 대한 연결
- LDAP 서버에 대한 연결
- Exchange 서버에 대한 연결
- 페더레이션 구축

페더레이션의 경우, IPv6이 활성화되어 있는 외부 엔터프라이즈에 대한 페더레이션 링크를 지원하려 면 IM and Presence 서비스에서 IPv6을 활성화해야 합니다. IM and Presence 서비스 노드 및 페더레이 션 엔터프라이즈 간에 ASA가 설치되어 있는 경우에도 마찬가지입니다. ASA는 IM and Presence 서비 스 노드에 대해 투명합니다.

명령줄 인터페이스를 사용하여 IPv6 매개 변수를 구성하는 방법에 대한 자세한 내용은 [http://www.cisco.com/c/en/us/support/unified-communications/unified-communications-manager-callmanager/](http://www.cisco.com/c/en/us/support/unified-communications/unified-communications-manager-callmanager/products-maintenance-guides-list.html) [products-maintenance-guides-list.html](http://www.cisco.com/c/en/us/support/unified-communications/unified-communications-manager-callmanager/products-maintenance-guides-list.html)에서 *Cisco Unified Communications Manager* 관리 설명서 및 *Cisco*

*Unified Communications Solutions*용 명령줄 인터페이스 설명서를 참조하십시오.

## **IPv6** 작업 흐름 구성

프로시저

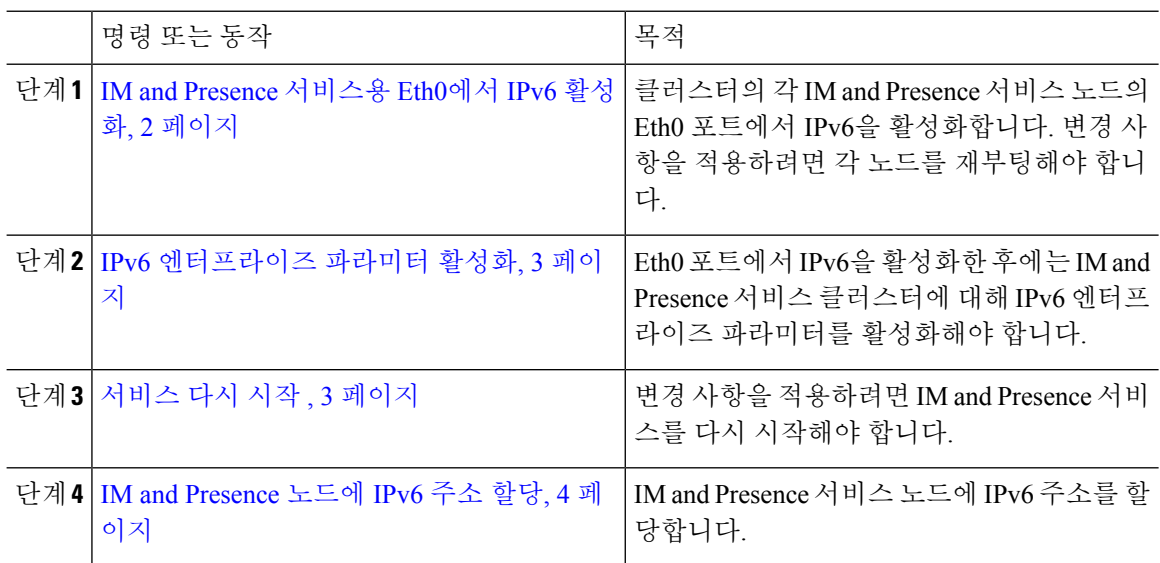

### **IM and Presence** 서비스용 **Eth0**에서 **IPv6** 활성화

클러스터에 있는 각 IM and Presence 서비스 노드의 Eth0 포트에서 IPv6을 활성화하려면 Cisco Unified IM and Presence Operating System 관리 GUI를 사용합니다.

프로시저

- 단계 **1 Cisco Unified IM and Presence OS** 관리에서 설정 > **IP** > 이더넷 **IPv6**을 선택합니다.
- 단계 **2** 이더넷 IPv6 구성 창에서 **IPv6** 활성화 확인란을 선택합니다.
- 단계 **3** 주소 소스를 선택합니다.
	- 라우터 광고
	- DHCP
	- 수동 입력

수동 입력을 선택한 경우 **IPv6** 주소, 서브넷 마스크 및 기본 게이트웨이 값을 입력합니다.

- 단계 **4** 재부팅 시 업데이트 확인란을 선택합니다.
	- 나중에 노드를 수동으로 재부팅하려는 경우(예: 예약된 유지 관리 기간 중) 재부팅 시 업데 이트 확인란을 선택하지 마십시오. 그러나 노드를 재부팅하기 전에는 변경 사항이 적용되 지 않습니다. 팁

#### 단계 **5** 저장을 클릭합니다.

재부팅 시 업데이트 확인란을 선택한 경우 노드가 재부팅되고 변경 사항이 적용됩니다.

다음에 수행할 작업

IPv6 엔터프라이즈 파라미터 활성화, 3 페이지

#### **IPv6** 엔터프라이즈 파라미터 활성화

Cisco Unified CM IM and Presence 관리를 사용하여 IM and Presence 서비스 클러스터에 대해 IPv6 엔 터프라이즈 파라미터를 활성화합니다.

시작하기 전에

IM and Presence 서비스용 Eth0에서 IPv6 활성화, 2 페이지

프로시저

- 단계 **1 Cisco Unified CM IM and Presence** 관리에서 시스템 > 엔터프라이즈 파라미터를 선택합니다.
- 단계 **2** 엔터프라이즈 파라미터 구성 창의 IPv6 패널에서 **True**를 선택합니다.
- 단계 **3** 저장을 클릭합니다.

다음에 수행할 작업

서비스 다시 시작 , 3 페이지 변경 사항을 적용합니다.

### 서비스 다시 시작

이 절차를 사용하여 클러스터에 대해 IPv6 엔터프라이즈 파라미터를 활성화한 후 IM and Presence 서 비스를 다시 시작합니다.

#### $\boldsymbol{\mathcal{Q}}$

Cisco Unified CM IM and Presence 관리를 사용하여 시스템 다시 시작 알림을 모니터링하려면 시 스템 > 알림을 선택합니다. 팁

시작하기 전에

IPv6 엔터프라이즈 파라미터 활성화, 3 페이지

프로시저

단계 **1** Cisco Unified IM and Presence 서비스 가용성에서 도구 > 제어 센터 **-** 네트워크 서비스를 선택합니다. 단계 **2** 서버 목록에서 서비스를 다시 활성화할 노드를 선택하고 이동을 클릭합니다.

단계 **3 IM and Presence** 서비스 영역에서 **Cisco XCP** 라우터를 선택합니다.

단계 **4** 재시작을 클릭합니다.

단계 **5** 관련 링크 드롭다운 목록에서 서비스 활성화를 선택하고 이동을 클릭합니다.

단계 **6 IM and Presence** 서비스 영역에서 다음 서비스를 선택합니다.

- **Cisco SIP Proxy**
- Cisco Presence 엔진

단계 **7** 저장을 클릭합니다.

### **IM and Presence** 노드에 **IPv6** 주소 할당

Cisco Unified Communications Manager에서 이 절차를 사용하여 IM and Presence 노드 IPv6 주소를 할 당합니다.

시작하기 전에

또한 Cisco Unified OS 관리에서 IPv6 Eth0 포트를 활성화하고 IPv6 엔터프라이즈 파라미터를 활성화 해야 합니다.

프로시저

- 단계 **1** Cisco Unified Communications Manager 게시자 노드에 로그인합니다.
- 단계 **2** Cisco Unified CM 관리에서 시스템 > 서버를 선택합니다.
- 단계 **3** 다음 작업 중 하나를 수행합니다.
	- 새 서버를 추가하려면 새로 추가를 클릭합니다.
	- 기존 서버를 업데이트하려면 편집할 서버를 클릭합니다.
- 단계 **4** 새 서버를 추가하는 경우 서버 유형 드롭다운 메뉴에서 **CUCM IM and Presence**를 선택하고 다음을 클릭합니다.
- 단계 **5** 서버의 **IPv6** 주소를 입력합니다.
- 단계 **6** 저장을 클릭합니다.
- 단계 **7** 각 IM and Presence 서비스 클러스터 노드에 대해 반복합니다.

#### **IM and Presence Service**용 **Eth0**에서 **IPv6** 비활성화

IPv6을 비활성화하려는 경우 IPv6을 사용하지 않으려는 클러스터에 있는 각 IM and Presence 서비스 노드의 Eth0 포트에서 IPv6을 비활성화하려면 **Cisco Unified IM and Presence Operating System** 관리 GUI를 사용합니다. 변경 사항을 적용하려면 노드를 재부팅해야 합니다.

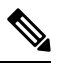

클러스터에 있는 어떤 노드에서도 IPv6을 사용하지 않으려면 클러스터에 대한 IPv6 엔터프라이 즈 파라미터를 비활성화해야 합니다. 참고

프로시저

- 단계 **1 Cisco Unified CM IM and Presence OS** 관리에서 설정 > **IP** > 이더넷 **IPv6**을 선택합니다.
- 단계 **2** 이더넷 IPv6 구성 창에서 **IPv6** 활성화 확인란을 선택 취소합니다.
- 단계 **3** 재부팅 시 업데이트 확인란을 선택합니다.
	- 나중에 노드를 수동으로 재부팅하려는 경우(예: 예약된 유지 관리 기간 중) 재부팅 시 업데 이트 확인란을 선택하지 마십시오. 그러나 노드를 재부팅하기 전에는 변경 사항이 적용되 지 않습니다. 팁

단계 **4** 저장을 클릭합니다.

재부팅 시 업데이트 확인란을 선택한 경우 노드가 재부팅되고 변경 사항이 적용됩니다.

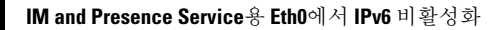

I

번역에 관하여

Cisco는 일부 지역에서 본 콘텐츠의 현지 언어 번역을 제공할 수 있습니다. 이러한 번역은 정보 제 공의 목적으로만 제공되며, 불일치가 있는 경우 본 콘텐츠의 영어 버전이 우선합니다.